# **ARTOGIS**

#### **AGS/Kortsøger**

AGS/Kortsøger er et værktøj til søgning i kortet. En søgning kan f.eks. være efter en bestemt adresse eller en matrikel.

發

### **Start AGS/KortSøger**

AGS/KortSøger startes ved at klikke på symbolet:

### **Udførelse af søgning**

Første skridt er, at vælge den søgning man ønsker.

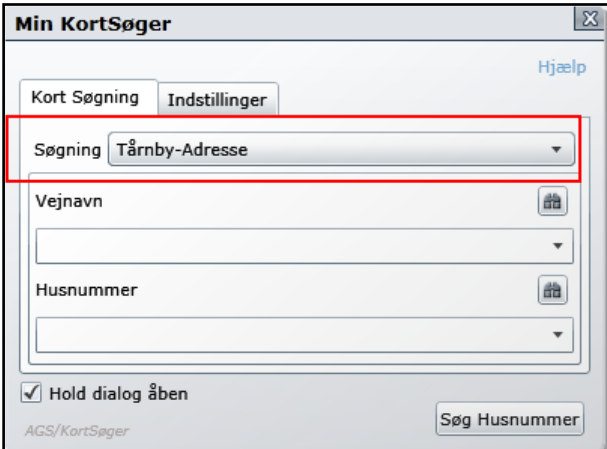

Dette gøres ved at vælge den ønskede søgning. Afhængig af den opsatte søgning, kan der være færre eller flere felter/niveauer (som Vejnavn og Husnummer) at søge i.

Søgninger afgrænses ved at udvælge elementer i søgedialogens lister (her vejnavn og/eller husnr), enten ved at klikke direkte på elementer i listerne eller ved at taste de første karakterer af teksten for det ønskede element i et af de tekstfelter, som er placeret umiddelbart over listerne. Det er også muligt at navigere i dialogboksen med tastaturet (<TAB> og piletasterne).

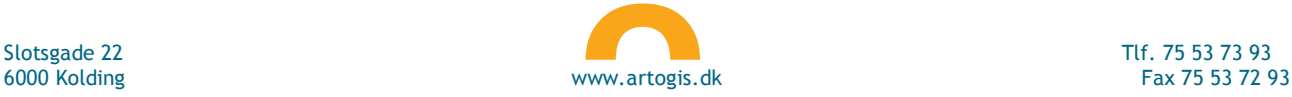

# **ARTºGIS**

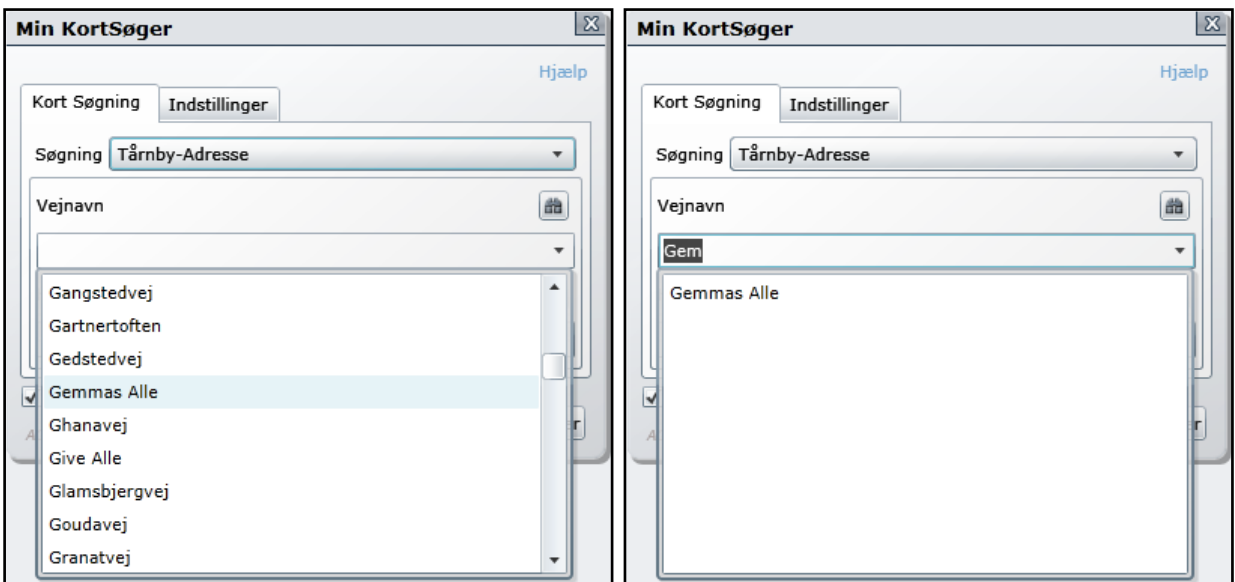

Når et element er udvalgt i listen for et givet niveau, fremsøges data automatisk for det næste niveau ud fra valg, som er foretaget i de foregående niveauer. Dvs. at et niveau fungerer som et filter.

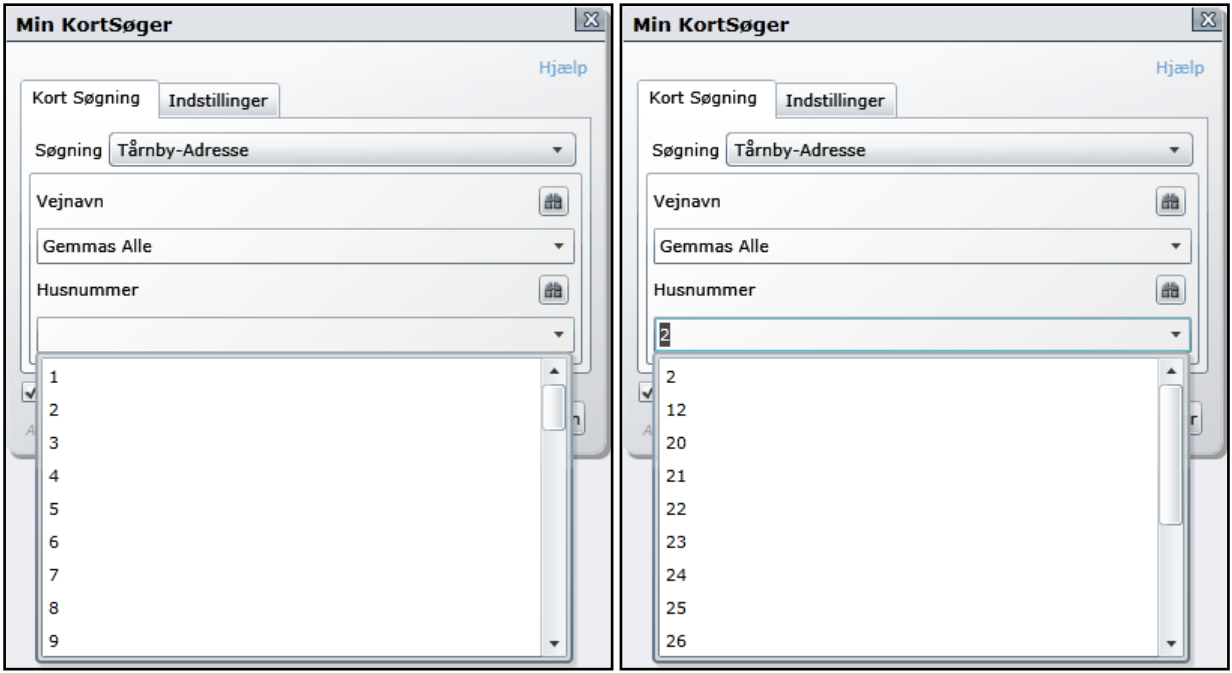

Søgeknappen i nederste højre hjørne af KortSøger-dialogen, skifter tekst alt efter hvilket niveau man er nået til i søgningen. Når man trykker på søge-knappen (her Søg Husnummer), zoomes der til den eller de elementer i kortet der et resultat af søgningen. Samtidig oprettes der et søgeresultat i **Resultatlisten**.

# **ARTºGIS**

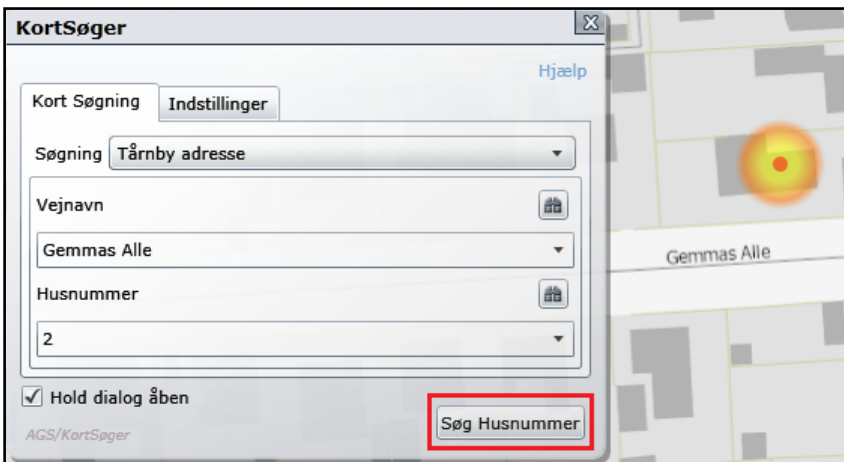

Ved hjælp af kikkertsymbolet kan man få vist de søgte elementer for det pågældende niveau i søgningen.

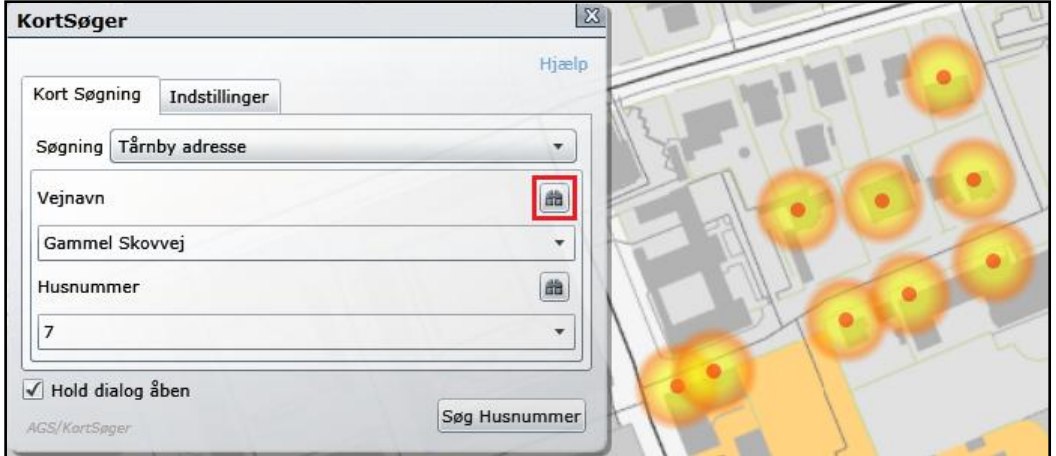

I ovenstående eksempel fremfindes alle adresser (ved tryk på kikkert symbolet ud for Vejnavn) på "Gammel Skovej" også selv om Husnummer 7 er angivet.

# **ARTOGIS**

### **Resultat af kortsøgning**

Kortsøgningen vil efter udførsel oprette et lag/kategori i resultatvinduet indeholdende et underafsnit for det anvendte niveau i søgningen. Dette underafsnit indeholder antallet af fundne objekter samt stamdata og geometri. Resultatgeometrier kan genanvendes i andre moduler. Detaljer om de fundne objekter kan ses i attributlisten.

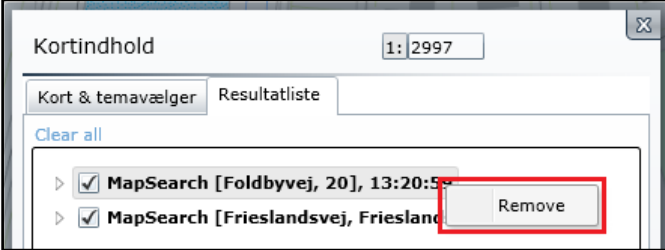

Ved at højre-klikke på et overordnet resultat (her MapSearch [Foldbyvej,20,13...]), får man mulighed for at fjerne resultatet (Remove). Alle resultater kan også fjernes fra resultatlisten ved at vælge "Clear all" i øverste centre hjørne af resultatlisten.

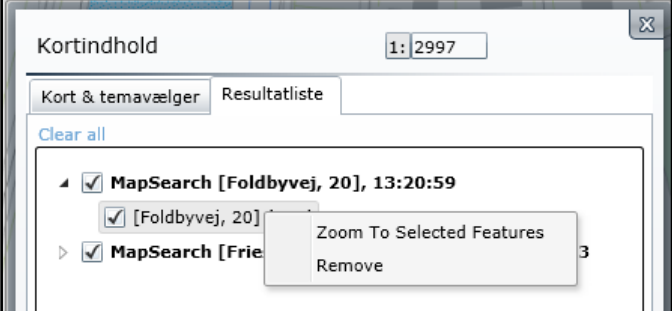